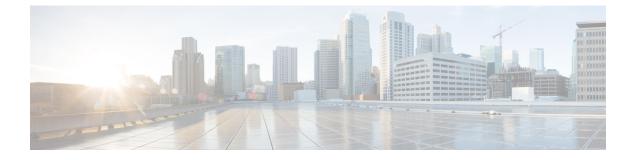

# **Manager and Assistant Deletions**

This chapter provides information to use Unified Communications Manager Bulk Administration (BAT) to delete a specific manager-assistant association from the Unified Communications Manager database.

Delete Specific Manager-Assistant Associations From Cisco Unified Communications Manager, on page
1

## Delete Specific Manager-Assistant Associations From Cisco Unified Communications Manager

You can delete specific manager-assistant associations from Cisco Unified Communications Manager.

### Before you begin

You must have a CSV data file that contains the user IDs for the specific managers and assistants associations that you want to delete.

For example, the assistant with the user ID, jmorgan, is assigned to two managers with user IDs, rcraig and dbaker. If you want to change the manager-assistant association, so the assistant, jmorgan is only assigned to rcraig, you can delete the jmorgan-dbaker association by creating a CSV data file with the following entry:

jmorgan,dbaker

#### Procedure

| Step 1 | Choose <b>Bulk Administration</b> > <b>Managers/Assistants</b> > <b>Delete Managers/Assistants</b> .<br>The <b>Delete Managers/Assistants Configuration</b> window displays. |
|--------|----------------------------------------------------------------------------------------------------|
| Step 2 | In the File Name field, choose the CSV file that you created for this type of bulk transaction.                                                                              |
| Step 3 | Choose the type of deletion:                                                                                                    |
|        | <ul><li>Delete associated assistants for one manager</li><li>Delete associated managers for one assistant</li></ul>                                                          |
| Step 4 | In the <b>Job Information</b> area, enter the Job description.                                                                                                    |
| Step 5 | Choose a delete method. Do one of the following:                                                                                                    |
|        | a) Click <b>Run Immediately</b> to delete the manager-assistant associations immediately.                                                                                    |

- b) Click Run Later to delete the manager-assistant associations at a later time.
- Step 6Click Submit to create a job for deleting the required manager-assistant associations.Use the Job Configuration window to schedule and/or activate this job.

### **Related Topics**

BAT Log Files Cisco Unified Communications Manager Assistant Manage Scheduled Jobs